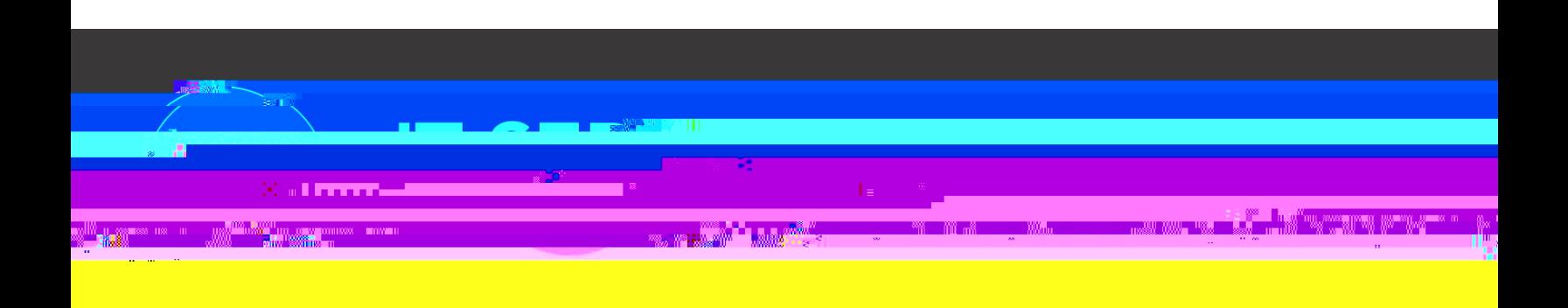

# Etrieve - Originator Guide

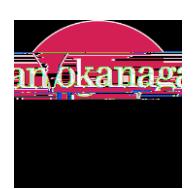

# **1. Locating an e-form**

a) All digital published forms can be found here:<https://okanagancollege.etrieve.cloud/#/form>

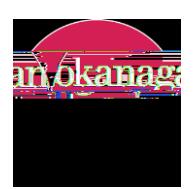

**2. How to fill out an e-form**

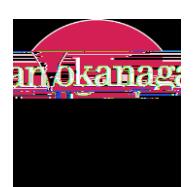

**3.**

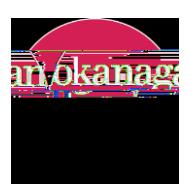

**Figure 5. Attachment box with an attached document.**

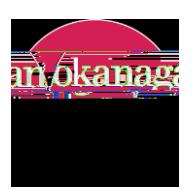

5. Submitting a completed e-form

 $\begin{array}{c} \end{array}$ 

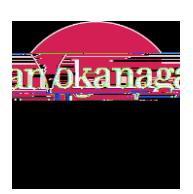

## **8. Tracking a e-form's status in the workflow**

#### and track a reviously submitted format , click on  $\mathcal{A}$  ctivity (Figure 11) under the flow heading on the left of the left of the left of the left of the left of the left of the left of the left of the left of the left

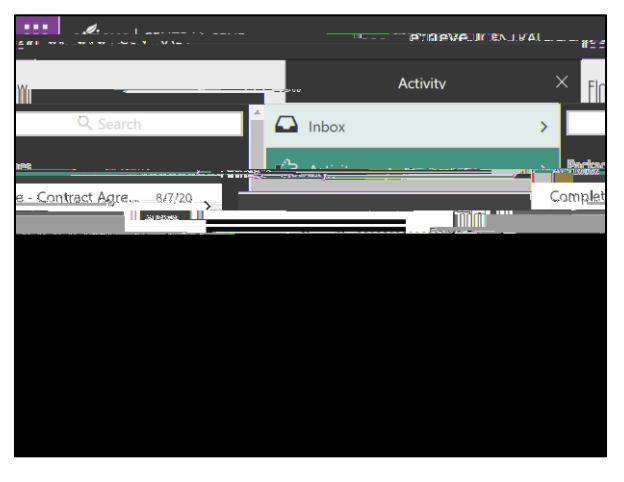

**Figure 11. Activity shows all previously submitted forms.**

#### b) Once the form has been opened, click on the *History* button at the bottom of the webpage. The package history

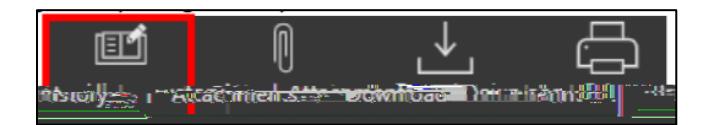

**Figure 12. History button at the bottom of the webpage.**

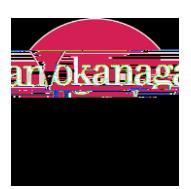

# **9. Changing and resubmitting an e-form that has been returned**

b) The Originator can access the form by clicking the link provided in the email or by navigating to their Etrieve *Inbox*

**Figure 13. Inbox indicates that a form is waiting to be acted upon.**

a) If a form is returned by an Approver, the Originator will receive an email from [etrieve@okanagan.bc.ca](mailto:etrieve@okanagan.bc.ca) indicating

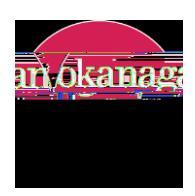

### **10. Discarding an e-form that has been returned**

a) If an e-form i e ed a d dlike di ca di a d a e l ca e he checkb ea he f he form that states, I ld like di ca d hi f

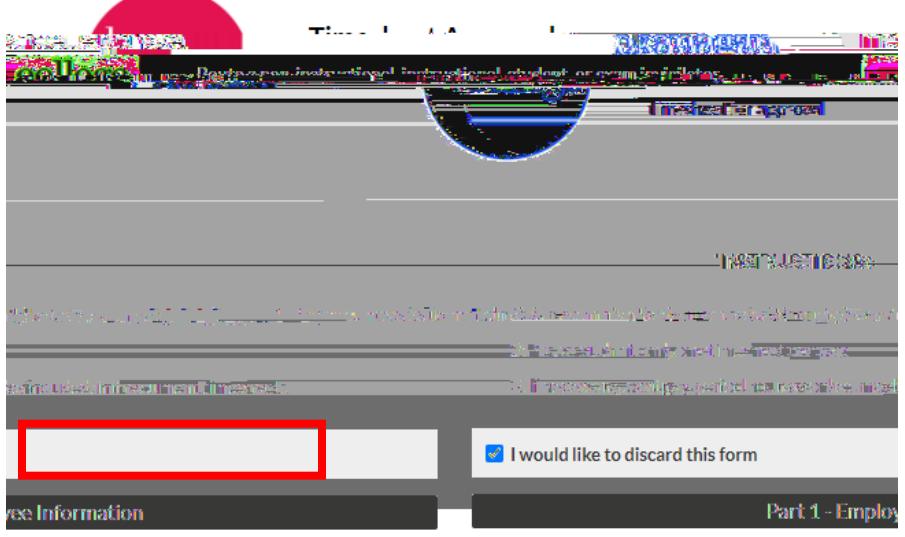

**Figure 15. Discard checkbox location.**

b) Once this box is checked, the *Discard* button will appear in place of the Submit button on the Action Bar bellow the form.

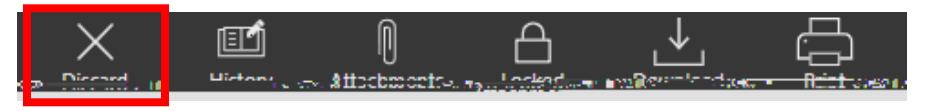

**Figure 16. Discard button location.**

c) Click the Discard button and, after a confirmation, the form will be deleted from your inbox and the workflow.

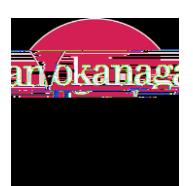

# **11. Downloading and printing an e-form**

**Figure 17. Activity shows all previously submitted forms.**

**Figure 18. Download and print buttons.**